# GRAPH/NET Computer Integrated Design System

**Introductory User Manual** 

**This manual provides an introduction to .the GRAPH/NET Computer Integrated DeSIgn System The manual eKplains general concepts**  of the GRAPH/NET system; you should be familar with these **concepts before using the GRAPH/NET.** 

Copyright (C) 1985 **Graphic Horizons, Inc.**  60 State Street **Boston, Massachusetts**  02109 617-396-0075

o

o

o

GRAPH/NET Introductory User Manual

o

o

This document IS not to be reproduced In any form or transmitted in whole or in part, without the prior written authorization of Graphic Horizons, Inc.

The information in this document is subject to change wlthout notice and should not be construed as a commitment by Graphic Horizons, Inc. The Company assumes no responsibility for any errors that may appear in this document.

Graphic Horizons, Inc. will make every effort to keep customers apprised of all documentation changes as quickly as possible.

Computer Integrated Design is a copyright of Graphic Horizons, Inc

 $\ddot{\phantom{1}}$ 

# Table of Contents

#### **Section Subject**

o

o

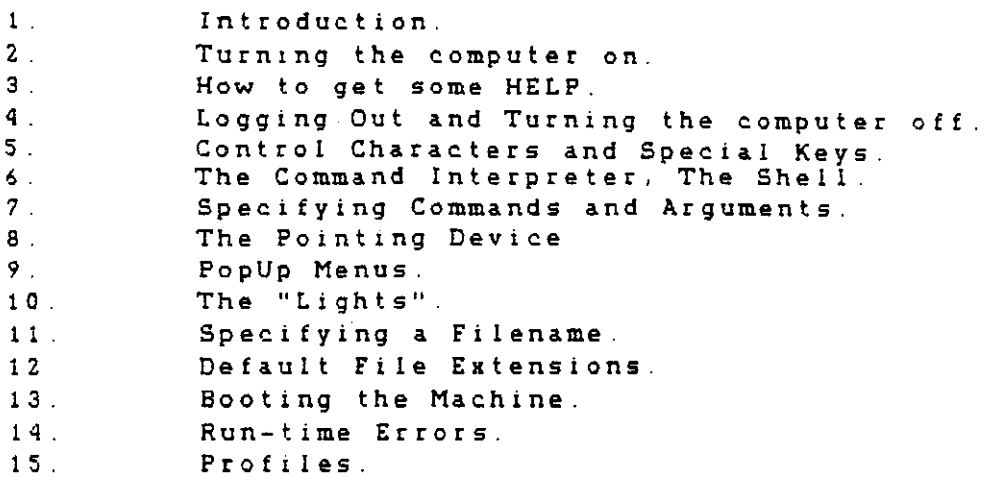

 $\bullet$ 

 $\bar{z}$ 

 $\hat{\boldsymbol{\gamma}}$ 

 $\sigma_{\rm{e}}$ 

 $\sim 10^7$ 

 $\sim$   $\sim$ 

# GRAPH/NET Introductory User Manual - Introduction

Introduction.

o

o

The GRAPH/NET Computer Integrated Design system is based upon the **PERQZ computer from PERQ Systems Corporation. The ?£RQ provides an**  integrated computing system for a single user The GRAPH/NET system **comes with the following hardware features:** 

- **a) 16-bit micro programmed processor**
- b) High-resolution graphics using a 1280 X 1024 bit mapped raster dIsplay

•

- c) Standard keyboard with special function keys
- d) 35-megabyte WInchester technology disk drive
- e) Two RS232 & One GPIS I/O interfaces
- f) 1 megabyte of main memory
- g) bit pad and four button puck

When you receIve your GRAPH/NET system, the **hard disk contaIns a bootable copy ot the most recent version of**  the operating system. Successive versions will provide software enhancements as well as **corrections to some inevitable bugs. floppy disks or streaming tape serve as the distrIbution media for successive operating system**  versions.

The operating system versions are identified by a letter, to indi**cate the major level, and a number to indicate the minor level Both the letter and number are successive, The current software version is R.S** 

GRAPH/NET Introductory User Manual - Turning the computer on

2. **Turning the computer on.** 

o

o

o

The power switch is located on the front panel of t<mark>he computer</mark> to the right hand side side of the floppy disk drive, and is labeled OFF/ON. Pushing the top of the switch in powers on the GRAPH/NET system. Vhen **you switch on the machine on, the cooling fans should start, and the**  screen will switch on a few seconds later. If this does not happen, check that the machlne is plugged into the electrical outlet, and that **there is power" at that outlet If there is power at the outlet and you still do not hear the fans then call your GHI service representative** 

**The computer takes about one minute to boot after it has been turned on, allowing the disk to spin up to speed. At this point the Diagnostic**  Display (DDS) located on the base of the screen should read 999 and the screen should display a request for you to login

**It the computer has not booted after two or three minutes, try**  presslng the Boot button on the right hand SIde of the screen. The **machine will attempt to re-boot, which should take no more one o.r two minutes. If thls boot attempt is not successful, call your GHI service representative** 

After the computer boots, you will be asked to login. You must supply **a user name and password to be allowed access to the machine. After the operating system has been loaded onto a machine, the names defined**  are "Guest" and " " (just hit the Return key, located to right hand side of the keyboard), neither of which require the use of a password. Your **CHI representative WIll assist you to add other user names if you WIsh**  to do so. After you have successfully logged In, the system will be loaded and you will be able to execute commands.

GRAPH/NET Introductory User Manual - How to get some HELP

3. How to get some HELP

**To get a list of the commands available to you, type a question mark** (?) **and press the Return key The computer will print a list of the commands and a very brief description of their function. To get more information on most commands, type the command name and press the HELP key, located**  at the top left hand side of the keyboard. So, for example, to get **information on the Copy command, type** 

copy (HELP)

**which will appear as** 

copy/HELP

o

o

**The computer will respond by typing some more information about the command, if rt is available** 

**To get some more Information on the system, simply press the HEL-P**  key by itself **ThIS WIll load a program called Helper, which will gIve a list of tOPICS for which help is available, and wait for**  you to type In the name of the topic In which you are lnterested. You know that **Helper is waiting tor** y~u **to respond because the normal**  prompt ( ) has been replaced by HELPER To get out of Helper **at any**  stage. Just press the RETURN key

GRAPH/NET Introductory User Manual - Logging Out and Turning Off

**4. Logging Out and Turning the computer off.** 

**Before turning the computer off, you should always log off USIng the**  Bye program. **If you just power down, some temporary files on the**  disk will not be cleaned up. Type

BYE OFF

o

o

o

**and press the Return key, to log off and turn the power off for the**  machine automatically. If this is not possible, you can always turn the machine off by pushing in the bottom of the power SWItch.

**If you wish to leave the computer on for another user, you can log**  off by simply typing

 $\mathbf{r}_{\mathbf{r}}$ 

BYE

**and pressing the Return** key.

GRAPH/NET Introductory User Manual - Control Characters

5. Control Characters and Special Keys

The GRAPH/NET operating system recognIzes a number of special control characters. These control characters perform simple input line editing and program control

The valid control characters are:

o

o

o

BACK SPACE or 'H - erases the last character typed by the user.

'W or 'BACK SPACE - erases the last word typed by the user

OOPS or 'U - erases the last line typed by the user.

 $\cdot$  - typed once causes a current program to abort the next time that it asks the operating system for input

'C typed twice causes the current program to abort immediately However, this does not cause user command flIes to exit; see 'SHIFT C. ".

·S - causes program output to the screen to be suspended .

. Q - allows output to the screen to resume after a ·S.

'SHIFT C - causes a dump of the runtime stack and an immediate return to the Shell If a command file was being executed, It is aborted and control is returned to the keyboard.

·SHIFT 0 causes a dump of the runtime stack to be printed and the preliminary debugger (called Scrounge) can then be entered. If the debugger is not entered, the original program will resume execution. If the debugger is used, the user can request that the program be resumed after investigating the state.

HELP - pressing the HELP key by itself displays a general help message. If you press the key after typing a command, the display contains specific help information for the command.

GRAPH/NET Introductory User Manual - The Command Interpreter

6 The Command Interpreter, The Shell

**The command interpreter for**  the GRAPH/NET operating system runs **as a separate user program.** 

**The Shell takes commands from the user terminal or from a user command file and eKec.utes them. It does not distinguish between**  upper and lower case letters; you can use whichever you prefer The **commands in a user command file look exactly as if they were typed**  at the terminal However, the cursor is a lighter shade so that you **can distinguish command file execution from a typed command.** 

The general form of a Shell **command line is a command or program name, followed by any number of optional parameters, followed by any number of optional switches. Some of the switches take parameters. For example'** 

Complle SourceProgram/Symbols=32

**compiles a Pascal program In file SourceProgram using**  32 symbol table blocks. All switches begin with a "/"

An example of a program that tak<mark>es a frumber</mark> of **command line is**  the Copy program. The form is: **parameters**  on the

Copy SourceFile"DestinationFile

o

o

When you supply a command line to the Shell, it extracts the first **symbol on the llne and does a unique substring lookup of the symbol agalnst a small set of commonly used commands. You can get a. list**  of these commands by typing "?" or the HELP key. If a match is **found, the Shell executes the c.ommand. If no match is found, the Shell assumes the symbol is the name of an executable runflle (the**  output of the Linker), and attempts to execute it Commands can **also be invoked by means of a menu if you have booted from the**  harddisk. See the section on "PopUp Menus" below.

GRAPH/NET Introductory User Manual Commands and Arguments

# 7. Specifying Commands and Arguments.

The Shell uses a default file name as the parameter to certain programs if no parameter is provided. This file name is the last file name typed to one of these programs The EdItor, Pascal Compiler, and Linker use and set the default file name. The TypeFile program uses the default fIle name but does not set it.

•

Other programs require that you specify arguments. If a command requires an input and an output file name, you can speci fy the file names as either

# INPUT~OUTPUT

o

o

o

or

### INPUT OUTPUT

You can separate the input and output file names with multiple spaces; only the initial space delimiter is relevant.

.<br>However, if a command accepts multiple<sup>r</sup> input or output arguments, you must separate like arguments WIth commas (,) and distinguish Input from output with the tllda character *(N)*  For example'

input1, input2, ... inputn ~ output1, output2, ... outputn

If a command accepts multiple input arguments and no output arguments, you must separate the arguments with a comma (,)

SWltches modify the action of the command and therefore must follow the command specification An eKception is the Help switch (eIther type /HELP or press the HELP key); when speclfied before the command, the Help switch supplies general information and when specified after a command, the Help switch provides specific information. Switches always start with a slash *(I)* and are generally optional If a switch accepts a parameter, speclfy the parameter after the switch, but preceded by an equal sign (=) For example:

### Iswitch=parameter

The effect of a switch is global; regardless of where the appears on the command line, it has the same effect. A switch appl ies to every argument I f a command accepts multiple input or sw i t c h output arguments, no SWItch applies to one and not another argument

For most programs on the PERQ, arguments that have defaults wlll for most programs on the rand, arguments that have defaults will<br>print the default answer in square brackets ("[J"). This answer can .<br>be chosen by simply typing a carriage-return (thus-providing-an GRAPH/NET Introductory User Manual - Commands and Arguments

empty argument). To supply a different value, type the **value**  followed by a carriage return. For example, if:

 $\mathbf{r}$ 

Delete FileName.Seg (Nol

c

o

**is the prompt for an argument, a carriage return means no. Of**  course, you could type "yes" or "no" as the argument. Most programs **do not distInguish between upper and lower case for arguments or commands. In additIon, you can abbreviate a command to the number of letters unique to other command names. However, this does not work for filenames.** 

The user's profile file specifies the set of commands recognized by the Shell You can use a copy of the fIle DEFAULT.PROFILE **initially. Later, you may wish to define commands of your own.**  Refer to the section on "Profiles" below.

GRAPH/NET Introductory User Manual - The Pointing Device

8. The Pointing Device.

o

o

GRAPH/NET systems are supplied with a Summagraphics bitpad and fourbutton puck. The four button puck uses a circle with cross halrs for positioning. The four buttons are arranged in a diamond as shown below.

 $\ddot{\phantom{a}}$ 

 $\frac{1}{2}$  \  $\frac{1}{2}$  \  $\frac{1}{2}$  $I \Lambda = I \Lambda$  $I = \lambda I = \lambda$  $\sqrt{w}/\sqrt{g}}$  $\Delta I = \Delta I$ *bl*   $\Lambda$  / y = Yellow w = White 9 = Green b = Blue Key

If you press a button on the puck, a small switch closes. called a "press" of the puck or pen. The programs use the puck for pointing and drawing. This is

The computer reads the puck position when the puck is in contact with the tablet surface and displays a cursor on the screen.

GRAPH/NET Introductory User Manual - PopUp Menus

9. PopUp Menus.

o

o

o

The Shell and the FLOPPY and FTP utility programs allow their arguments to be entered by means of menus. The menu holds a list of all legal commands or arguments, and the puck can be used to specify the selection. Using a menu is sometimes more convenient<br>than typing out the name of the command or argument desired. PopUp than typing out the name of the command or argument desired. menus appear when requested. When the selection is made, the menu disappears and restores the screen space that was covered by the menu. Using PopUp menus, therefore, does not require sacrificing any screen area.

For the Shell, you can invoke a menu whenever the prompt  $($ " $>$ " $)$  is displayed and no characters have been typed. (The prompt is actually a dark grey, right pointing triangle. To invoke a PopUp menu, simply press the puck. The menu appears at the current cursor position. The cursor can then be moved up or down inside the menu to select the desired command or you can press the HELP key for hel'p on PopUp menus. The selected command is highlighted by reverse video. A press over the selected command causes it to be invoked just as if the user had typed the command on the keyboard.

If the menu is not large enough to hold all the commands, a. scrolling mechanism is provided. When scrolling is necessary, a "gauge" is displayed in a black border at the bottom left of the menu. When you move the cursor over this area, the cursor changes to a scroll A press here allows scrolling. Moving the cursor to the right while pressing causes the menu text to scroll up and moving the cursor to the left while pressing causes the text to scroll down. The further the cursor is moved from the original press position, the faster the text scrolls A lIne in the gauge shows how fast the menu is scrolling. Of course, you cannot scroll past either end of the menu (Each end is signified by a row of """). Releasing the button causes scrolling to stop.

If you press in an illegal part of the menu, or if you try to invoke a menu and have typed some text, the computer beeps. If a menu is displayed and you press outside of the menu, the menu disappears, causing no side effects. In addition, if you type 'C or 'Shift-C while a menu is displayed, the menu disappears.

o GRAPH/NET Introductory User Manual - The "Lights"

**10. The "Lights".** 

**0** 

o

**The computer does not have a front panel full of lights like many computers. To show the occurrence of certain long operations, the**  computer simulates these lights by inverting small squares on the top of the screen. If the standard system window is displayed, the lights appear inside the title line.

L

**Currently, the operating system uses three lights. The leftmost**  is used to show when the computer is doing a disk or floppy recalibrat ion. **This is done when the microcode is confused about where**  the heads are. Opening the floppy door during a disk operation usually causes this to happen. The light appears about 5/8 inches from the left margin.

The next light is used when the file system is attempting to fix up **a file at run-time. This is needed occasionally when a file system operation has not completed normally. This light appears about 1-1/2 inches from the left margin** 

The last light defined by the operating system is used for swapping.<br>While a swapping operation (swap in or swap out) is in progress, this light is "lit." The swapping light appears about 2-1/4 inches from the left margin.

CRAPH/NET Introductory User Manual - Specifying a Filename

11 Specifying a Filename.

This is a brief overview, a short introduction to paths and ints is a bitel overview, a short introduction to paths and<br>filenames, a description of the various ways to specify a filename, and an explanation of the wildcard convention.

 $\Delta$ 

# Overview of the File System

The GRAPH/NET file system has a hierarchical structure. This is reflected in the syntax of filenames. Files are stored on disK, which is divided into partitions. Each partition contains a number of files and directories; each directory may contain other directories and files.

## Introduction to Path and File Names

The route that is traveled to reach a filename is called a PATH. A full path name specifies device, partition, directories, and filename, in that order The syntax of a path name is'

device:partition)(directory)Jfilename

The brackets surrounding the "directory" part indicate that there may be zero to nine occurences of ">directory" Note that if you specify a directory, the brackets are NOT part of the syntax. To specify the current directory, or one of its subdirectories, you can omit the :partition> and the directory> syntax elements.

#### Device names  $1<sup>1</sup>$

o

o

Examples of devices include floppy, streaming tape and hard disk. The syntax used to denote a deVIce name is'

device:

If you omit the device name, the system assumes the name of the device you booted from.

A device is accessable when it is mounted.<br>2. Partitions are set and named at device initi 2. Partitions are set and named at device initialization time. You can modify partitions using the Partition program, described later

You must exercise extreme caution in modifying disk partitions, since you can erase files and programs if you are not careful

# GRAPH/NET Introductory User Manual - Specifying a Filename

o

o

o

Each device is divided into a fixed number of partitions; the recommended size for a partition is 10,080 or fewer 256-word blocks. Files must fit entirely wIthin a single partition as they cannot cross partition boundaries. Generally there are five partitions on a 24-megabyte disk. Examples of partition names are BOOT and DRAFTNET.

 $\mathbf{A}$ 

3. <u>Directories</u> are easy to create, destroy, rename, and of <u>Extra contact</u> for easy to fittive, and the multiple directories in a partition. These are denoted by the symbol} and can take names of up to 25 characters. There can be up to 9 directories listed in a full path name. The symbol:

is a convenient way of referring to a parent node in a tree. It goes up one node. An example of its use is:

### SYS: BOOT>NEW>..>filename

This will look up filename in SYS: BOOT, rather than in SYS:BOOT>NEW} The symbol

refers to the current directory.

4. Filename is the last thing specified in a file specification. A filename can have up to 25 characters.

The names of all of the directories and the filename exc nomes of all of the directories and the firenome eharacters in a filename by preceding the special characters wlth a single quote (') For example, you could include the asterisk (\*) in a filename by specifying '\*. Note that you cannot include the special and control characters described in section 4.

When you boot, the system takes as default device and partition the device and partition that you booted from. For example, the system might come up with a default of:

SYS: BOOT>

## Ways to Specity a Filename

1. You can specify a full path name:

device:partition}Cdirectory}Jfilename

the brackets indicate that you can list up to nine directories. Specifying a full path name permits you to access a file on a different device from the one you re using.

GRAPH/NET Introductory User Manual - Specifying a Filename

2. You can use the default device that was **determined at boot time:** 

 $\pmb{\cdot}$ 

**:partition)(directory>Jfilename** 

**Using this syntax enables you to look for a file in a different partition.** 

3. You can use the default device and partition that were set at boot time:

**)[directory>lfilename** 

**The search then starts at the first directory speci**f **i ed .** 

4. You can Just type:

**filename** 

and the **search begins** at the **current directory** (which may be set by you, using the PATH command). This ca.n **involve** any **device,** any **partition,** and a.ny directory in that partition.

Setting the default path doesn't affect the default **device and partition used in forms 1, 2, and 3** 

## **Wildcard Convention**

**Q** 

o

**A number of programs use a wildcard convention when looking up files. The wild cards are as follows:** 

**\* matches 0 or more characters & matches 1 or more characters .**  # matches exactly 1 character. **10 matches any digit.**  'A or 'a matches any alphabetic. **'@ matches any non-alphanumeric. '\* matches \*. Other wild cards can be quoted also.** 

**There can be any number of wildcards**  In file **specifications to programs that handle this convention. Examples of wildcard usage are:** 

## **Dir \*.Pas**

### **Dir &Boot\***

The first command gives a directory of all files with a pas extension. The second command gives a directory of

# GRAPH/NET Introductory User Manual - Specifying a Filename

o

o

o

**all files that have one or more characters followed by the characters I'boot", followed by zero or more characters.** 

 $\gamma_{\rm e}$ 

 $\sim$ 

Â

GRAPH/NET Introductory User Manual - Default File Extensions

**12. Default File Extensions.** 

o

o

o

An extension is a conventional sequence of characters that appears **at the end of a filename In the computer's operating system there IS nothing special about extensions. However, there are certain conventions that are used in the system. An extension is found by**  finding the last "." in the filename and taking the following **symbols. Backup files conventionally have a "\$11 as the last character of their last extension; they take the form Name.Ext\$ Following is a list of the standard eKtensions and how they are**  used.

Ł

**,PAS - Pascal source files usually have this extension .** 

. SEG - The Pascal compiler produces .SEG files when it compiles a .PAS file. The .SEG files are used as input to the Linker **and contain the code that will be executed when the program is run .** 

. RUN - Files produced by the Linker have this extension.

. CMD - A number of programs in the GRAPH/NET system accept commands from a file as well as from the keyboard Files that **contain the commands usually have this extension.** 

.DR - **In the computer's file system directories are files. These files appear in a directory with the eKtension .DR.** 

.KST - Character set definitions are kept **in .files** that have the extension . KST.

. MBOOT, . BOOT - When the computer is booted it reads the micro*code* **interpreter and Pascal operating system from files that**  have the extension .MBOOT and .BOOT.

INDEX - An index to .HELP files .

**. DOC - Formatted documentation has this extension .** 

. HELP - Files containing help about a system use this extension.

GRAPH/NET Introductory User Manual - Booting the Machine

13. Booting the Machine

o

o

**The computer can be started up, or booted, in one of two ways.**  First, when the machine is powered up it will go through the boot sequence. Second, the machine can be booted by pressing the 800t button on the back of the keyboard. In either case the same sequence **of events happens.** 

 $\pmb{\Lambda}$ 

**The boot sequence for the computer has three steps. As each of these**  steps progresses, the Diagnostic Display, DDS, increments. The DDS **is a three-digit number display under the keyboard. If any step fails it is possible to look at the Diagnostic Display and see where**  In the boot sequence the failure occurred. The Fault Dictionary pro**vides a list of the DDS values and explanations of their meanings.** 

**In the first part of the boot sequence, microcode is executed out of**  a small ROM. ThIS ROM covers the lower Zk of standard control store during this part of the boot sequence. This microcode runs a simple **dIagnostic on the processor and memory systems. If there are any errors, the microcode halts. The value in DDS gives the reason that**  the machine halted Once these diagnostics have been passed, the **microcode makes a decision about which device is to be used for**  booting. Currently, there are three possible boot devices.

**The first alternative is bootIng from the hard**  disk. **The microcode trIes to boot from the hard disk.** 

Z. The **second choice** of boot **devices** is a floppy dISk. The microcode checks to see if there is a floppy in the floppy drive. If there is a floppy in the drive, PERQ will check to see if the floppy is a boot floppy. If so, the second part of the boot will be done from the floppy.

3. The third possible boot device is another PERC The **microcode determines if there is a PERQ Link Board plugged**  into the I/O Option slot of the machine. If the board is **plugged in <sup>l</sup>and there is another PERQ on the other end of**  the link, the booting PERC will wait for commands from the 1 ink.

If all of these fail, **indication of what the error**  is. See the Fault Dictionary Manual for an explanation of the display number. then the DDS will contain an

After the boot device has been chosen, the second part of the boot **sequence can begin. In this part, the computer reads 3k words of microcode from the selected boot device. This microcode is In two sections, a more extensive diagnostic (VFY) and a system boot loader**  (SYS8) VFY attempts to verify that all of the CPU and Memory systems are working. Any failures that VFY discloses are displayed on the DDS.

# GRAPH/NET Introduetory User Manual - Booting the Machine

o

o

o

**If all went weIl, the microcode determines what set of interpreter**  mierocode and system Pascal code is to be loaded. It does this by **checking to see if any key is being held down on the keyboard. If a key is being held down, that key specifies which boot is to be done.**  If no key is held down, the default boot will be done. The default is the same as holding down "a". Hold the key down until a pattern **flashes on the screen. Any of the 26 alphabetic keys can be used to specify a boot. All lower-case characters cause a. boot from the**  hard disk. Upper case characters cause a boot from floppy. If you type "Details/Boots" the Details program will provide you with a list of all of the valid boot characters. Once a boot has been **chosen, the microcode interpreter and computer operating system are**  loaded into the PERQ. Control is then transferred to the third **portion of the boot sequence.** 

Ł

**In the third portion of the boot sequence, the interpreter microcode**  does any initialization that is needed and then starts to execute the PERO operating system. The PERO operating system also increments the DDS. If there were no errors during the boot sequence, the machine will be running and the DDS will read 999.

GRAPH/NET Introductory User Manual - Run-time Errors

14. Run-time Errors.

o

o

**When the operating system or a user program discovers an error**  condition, it raises an **'exception.**" If a Pascal exception is not handled, it is given to the preliminary debugger, called Scrounge **First, a. dump of the user state is produced and then the user is**  asked if he wants to debug. If not, the program is aborted and control returns to the Shell and any active command files are terminated. If the user decides to debug, the program can be **continued after the point where the eKceptIon was raised. It is**  usually a bad idea to continue from uncaught exceptions. The user **can also abort the program and return to the Shell.** 

GRAPH/NET Introductory User Manual - Profiles

15. Profiles.

**Profiles can be used to tailor your CRAPH/NET system to its users. The profile is a text file which contains commands that define characteristics of certain utility programs. for example, a profile can direct the Login program to initialize the default path and searchlist. Each user of the system can have his own profile; the UserControl program can assign each user a profile file.** 

To create a profile file, copy DEFAULT. PROFILE to your own directory. For example:

COPY SYS: BOOT)DEFAULT PROFILE SYS: DRAFTNET)MYPROFILE

**Now run UserControI**  and specify SYS:DRAFTNET>MYPROFILE for the **profile file. You**  can then edit the file and establish your **specific conventions.** 

Each entry in the profile file begins with a number sign <mark>(#),</mark><br>followed by the name of the subsystem. For example, #LOGIN. The **followed by the name of the subsystem. For**  example, \*LOGIN **subsequent lines contain switches or data for**  the subsystem. general format of a profile file is as follows: The

**#programl <switches or input for programl) <more data for program1) #programZ <switches for programZ>** 

**For example:** 

 $\Delta \sim 10^{-1}$ 

\*LogIn IPath=SysDraftnet) /SetSearch=Sys:Boot)Library **ICursorFunction=7**  #RandomUtility /MaxSize=IOO

The format of each list **of entries in the profile** is defined by the utility program that **uses the profile. You** should **read**  the **documentation for a particular utillty to determine whether it reads the profile, and if so, what entries can be included in the profile.** 

o

o

o